## **How to Create an Account and Monitor Participants**

- 1. Go to TimingSpot.com and scroll down to the very bottom of the page. You will see a dark blue toolbar. Choose **Create Director Account**.
- 2. Once the account has been created you will need to email us a[t ghgtiming@gmail.com](mailto:ghgtiming@gmail.com) Send the email address that was used to create your account. We will link you to your event(s) with this account.
- 3. At the bottom of the TimingSpot.com homepage is a link to **Director Directions**. This will provide directions on how to navigate in the Director portal.
- 4. Once we have linked you to your event(s), you can go to TimingSpot.com and at the bottom of the page choose **Director Login**.
- 5. Once you have logged into your account, in the upper right corner you will see the running logo pictured below:

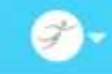

- 6. From the drop down menu next to the running logo, choose **My Races**.
- 7. All events associated with your account will appear. An example is below:

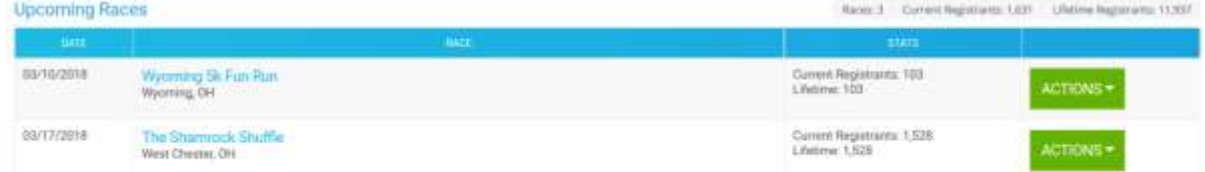

- 8. Move the cursor over the green **Actions** button. Three choices will appear. Choose **Go to Dashboard.**
- 9. On the left side of the screen is the main toolbar that you will use. It will look as follows:

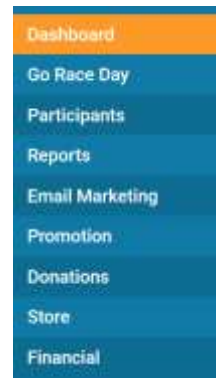

- 10. Some of the links in this toolbar are locked. This is to prevent unintentional changes to the actual registration page.
- 11. The primary button that you will utilize is **Participants**. Choose this button.
	- a. Three new options will appear as follows:

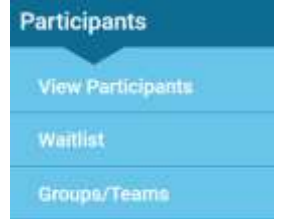

- b. Choose **View Participants**
	- i. Choose **Export Options** to download participant information.
		- 1. Choosing **Download Report as CSV** will download a file of basic participant information in an excel format.
		- 2. Choosing **Download ALL as CSV** will download a file including participant information and all other product information gathered.
- ii. While in the View Participant screen, you may notice buttons next to registrant's names that read: edit and manage.  $\frac{1}{\text{[max]}}$  We ask that you do not use these buttons and DO NOT EDIT THE PARTICIPANT INFORMATION. Please contact us at [GHGtiming@gmail.com](mailto:GHGtiming@gmail.com) to make any changes to participant information. If changes are made incorrectly, we may not be able to fix the mistake.
- c. The other option in the Participant window that may be used is **Groups/Teams**. If your event has the option to sign up as a group or team, this tab will show you reports dealing with the number of groups/teams, group leaders, group totals, etc. This option will only be utilized if your event has a group or team sign up option.
- 12. On the main Dashboard (see step 9), **Go Race Day** has a feature that allows you to build labels. Most races will not use this option. We will work directly with the organizations that will be using this option.
- 13. On the main Dashboard (see step 9), choose **Reports**. The following choices will appear:

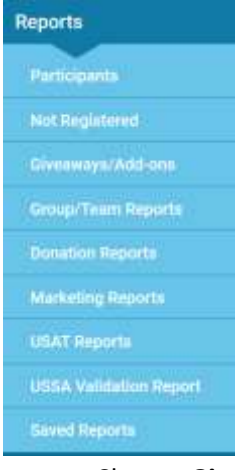

- a. Choose **Giveaways/Add-ons** to see t-shirt counts and any other items you may have to sell or give to participants (hats, specialty items for sale)
- b. Choose **Donation Reports** if donations are being accepted.
- c. Choose **Marketing Reports** then **Coupons** to see a breakdown of coupon codes / discounts that have been used for your event.
- 14. On the main Dashboard (see step 9), choose **Email Marketing**. There are many emailing options including emailing particular groups, all participants, past participants, etc. If you have questions regarding email options, please contact us for assistance.